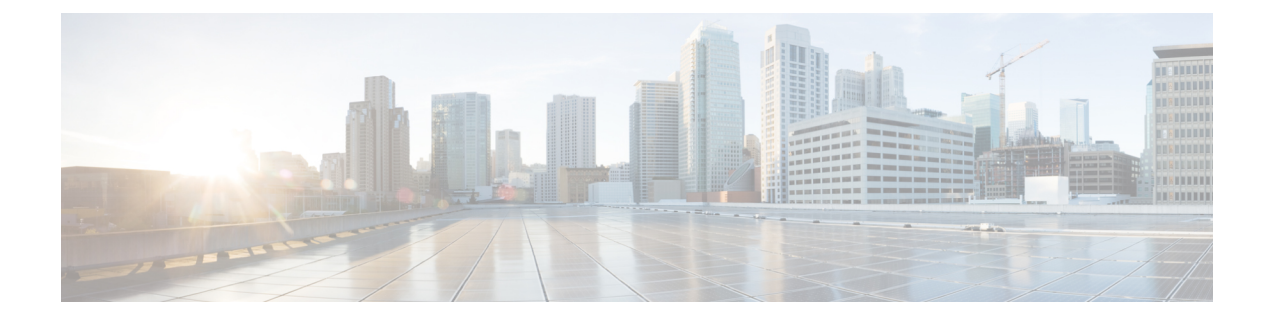

# **Cisco StackWise Virtual** コマンド

- clear [diagnostic](#page-0-0) event-log  $(1 \langle -\rangle \langle -\rangle)$
- [stackwise-virtual](#page-1-0)  $(2 \sim \rightarrow \sim)$
- [diagnostic](#page-2-0) monitor  $(3 \sim \rightarrow \sim)$
- [diagnostic](#page-4-0) schedule module  $(5 \sim \rightarrow \sim)$
- [diagnostic](#page-7-0) start  $(8 \sim \rightarrow \sim)$
- [diagnostic](#page-9-0) stop  $(10 \sim -\check{v})$
- domain id  $(11 \leftarrow \heartsuit)$
- [dual-active](#page-11-0) detection pagp (12 ページ)
- [hw-module](#page-12-0) beacon switch  $(13 \sim -\gamma)$
- [hw-module](#page-13-0) switch slot  $(14 \sim \rightarrow \sim)$
- [hw-module](#page-14-0) switch usbflash  $(15 \sim \sim \mathcal{V})$
- [stackwise-virtual](#page-15-0) link  $(16 \sim +\gamma)$
- stackwise-virtual [dual-active-detection](#page-16-0)  $(17 \sim -\gamma)$
- show [hw-module](#page-17-0) switch subslot  $(18 \sim -\gamma)$
- show logging onboard switch  $(19 \sim -\gamma)$
- show [stackwise-virtual](#page-21-0)  $(22 \sim +\gamma)$

## <span id="page-0-0"></span>**clear diagnostic event-log**

特定のスイッチモジュールまたはイベントタイプの診断イベントログをクリアするには、特権 EXEC モードで **clear diagnostic event-log** コマンドを使用します。

**clear diagnostic event-log** [{**event-type** {**error** | **info** | **warning**} | **switch**{*switch\_num* **module** *module\_num* | **all** [{**event-type** {**error** | **info** | **warning**}}]}}]

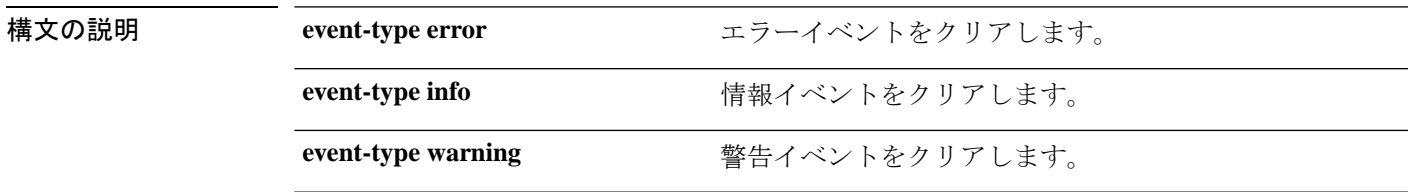

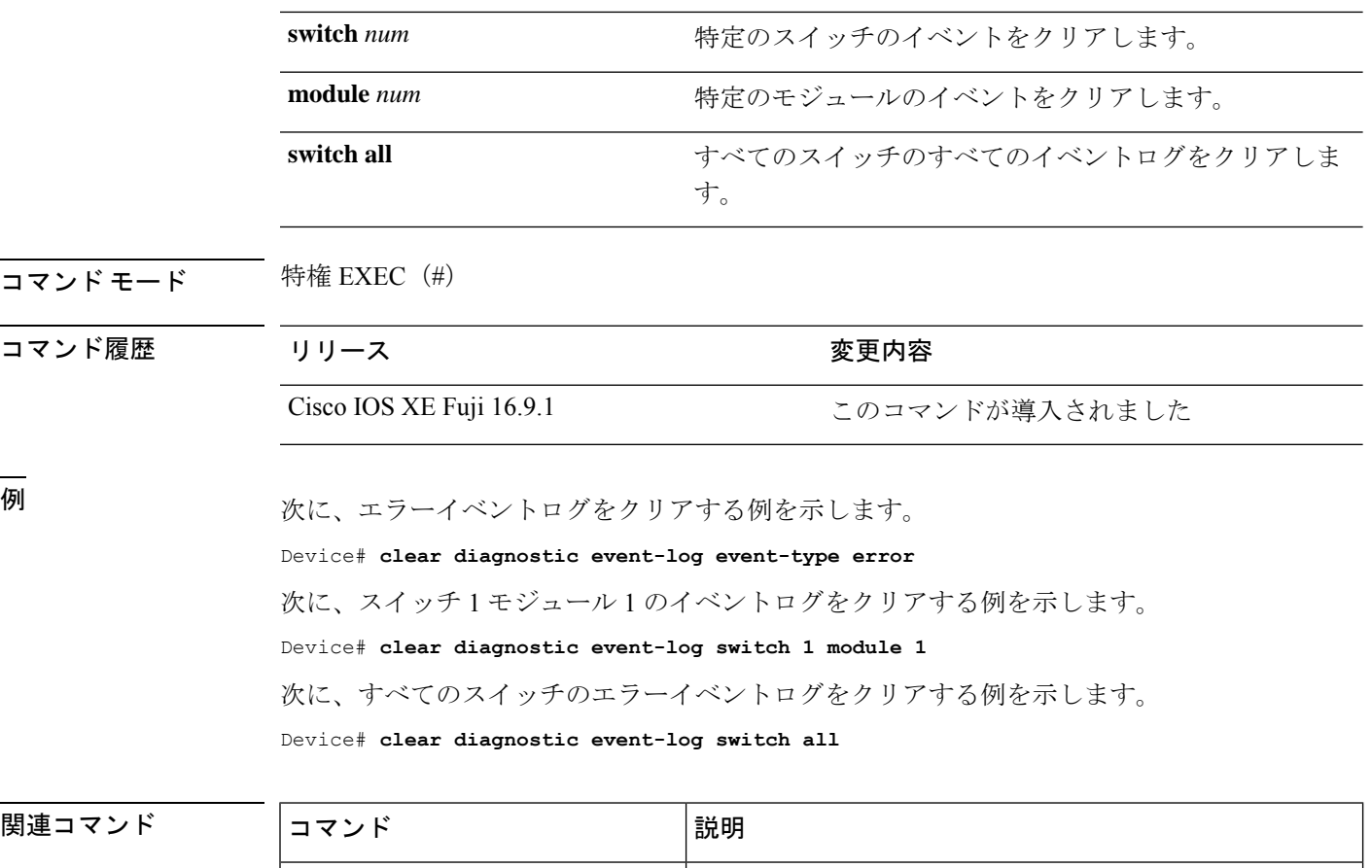

**show diagnostic events** |診断イベントログを表示します。

<span id="page-1-0"></span>**stackwise-virtual**

スイッチの Cisco StackWise Virtual を有効にするには、グローバル コンフィギュレーション モードで **stackwise-virtual** コマンドを使用します。CiscoStackWise Virtual を無効にするには、 このコマンドの **no** 形式を使用します。

### **stackwise-virtual no stackwise-virtual**

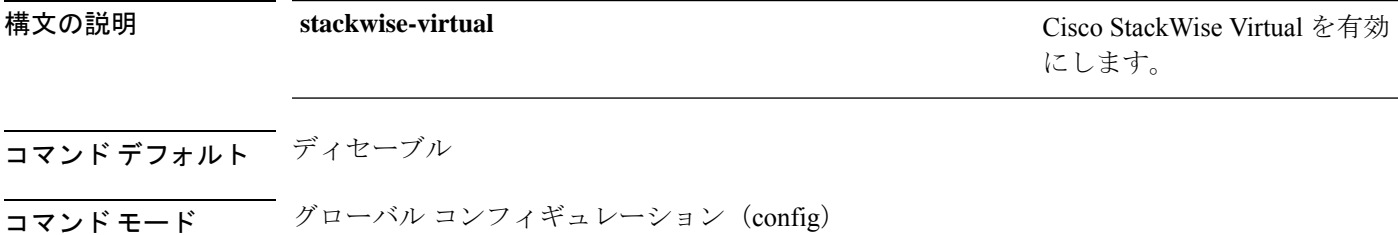

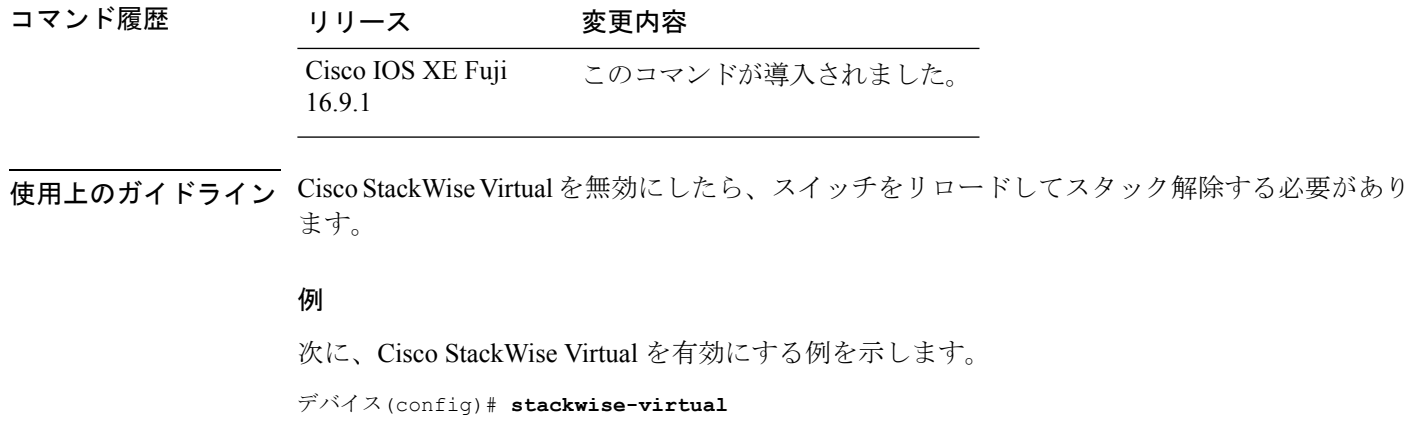

### <span id="page-2-0"></span>**diagnostic monitor**

ヘルスモニタリング診断テストを設定するには、グローバル コンフィギュレーション モード で **diagnostic monitor** コマンドを使用します。テストをディセーブルにし、デフォルト設定に 戻すには、このコマンドの **no** 形式を使用します。

**diagnostic monitor interval switch** *number* **module** *number* **test** {*name* | *test-id* | *test-id-range* | **all**} *hh:mm:ss milliseconds day* [**cardindex** *number*]

**diagnostic monitor switch** *number* **module** *number* **test** {*name* | *test-id* | *test-id-range* | **all**} [**cardindex** *number*]

**diagnostic monitor threshold switch** *number* **module** *number* **test** {*name* | *test-id* | *test-id-range* | **all**} **failure count** *count* [**days** *number* | **hours** *number* | **milliseconds** *number* | **minutes** *number* | **runs** *number* | **seconds** *number*] **cardindex** *number*

**no diagnostic monitor interval switch** *number* **module** *number* **test** {*name* | *test-id* | *test-id-range* | **all**} [**cardindex** *number*]

**no diagnostic monitor switch** *number* **module** *number* **test** {*name* | *test-id* | *test-id-range* | **all**}[**cardindex** *number*]

**nodiagnostic monitor thresholdswitch***number* **module** *number***test** {*name* | *test-id* | *test-id-range* | **all**} { **failure count** [[*count* [**days** *number* | **hours** *number* | **milliseconds** *number* | **minutes** *number* | **runs** *number* | **seconds** *number*] | **cardindex** *number*] | **cardindex** *number*]}

**構文の説明 interval** interval テストの間隔を設定します。

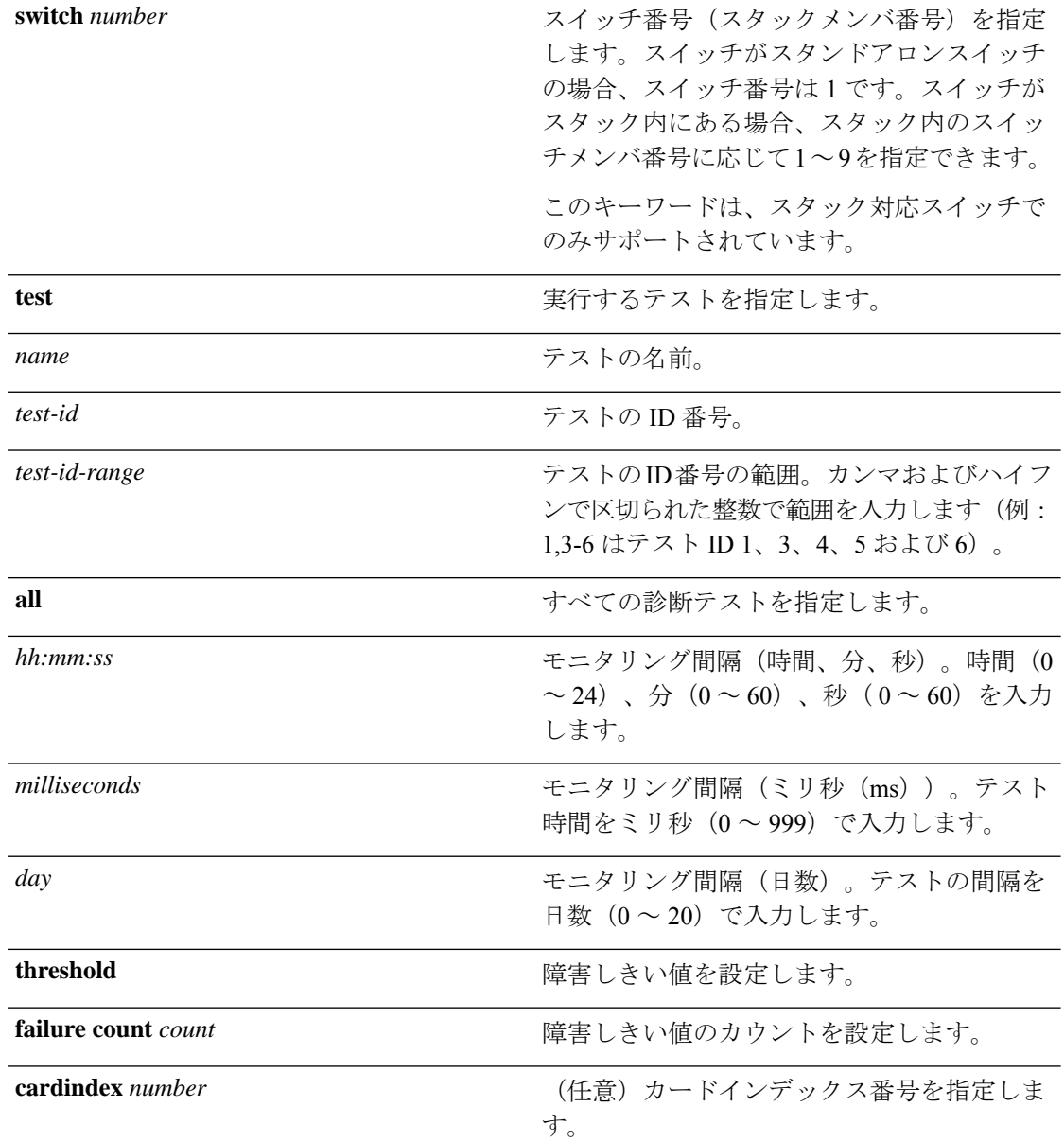

- コマンドデフォルト モニタリングはディセーブルで、障害しきい値は設定されていません。
- コマンド モード グローバル コンフィギュレーション (config)
- 

コマンド履歴 リリース 変更内容

Cisco IOS XE Gibraltar 16.11.1 このコマンドが導入されました。

使用上のガイドライン 診断モニタリングをイネーブルにする前に、障害しきい値およびテストの間隔を設定する必要 があります。

**diagnostic monitor switch module test**コマンドを入力する際は、すべての接続ポートをディセー ブルにしてネットワークトラフィックを隔離する必要があります。また、テスト中はテストパ ケットを送信しないでください。

<sup>例</sup> 次に、テスト <sup>1</sup> の障害しきい値カウントを <sup>20</sup> に設定する例を示します。

Device# **configure terminal** Device(config)# **diagnostic monitor threshold switch 2 test 1 failure count 20**

次に、テスト 2 のモニタリング間隔を設定する例を示します。

Device# **configure terminal**

Device(config)# **diagnostic monitor interval switch 2 test 2 12:30:00 750 5**

<span id="page-4-0"></span>関連コマンド

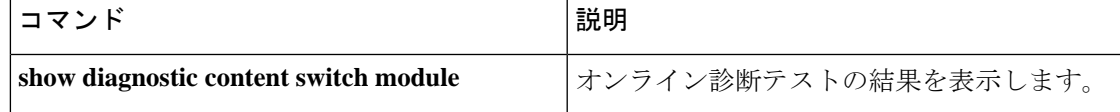

### **diagnostic schedule module**

特定のスイッチモジュールに対するテストベースの診断タスクをスケジューリングしたり、 スーパバイザエンジンのスイッチオーバーをスケジューリングしたりするには、グローバルコ ンフィギュレーション モードで **diagnostic schedule switch module** コマンドを使用します。ス ケジュールを削除するには、このコマンドの **no** 形式を使用します。

**diagnostic schedule switch** *number* **module** *module-num* **test** {*test-id* | {{**complete** |

**minimal**}{**daily***hh:mm* | **on***month* | **weekly** *day-of-week* }} | {{**all** | **basic** | **non-disruptive** | **per-port** }{**daily***hh:mm* | **on***month* | **port**{*interface-port-number* | *port-number-list* | **all**{**daily** *hh:mm* | **on** *month* | **weekly** *day-of-week* }} | **weekly** *day-of-week* }}}

**no diagnostic schedule switch** *number* **module** *module-num* **test** {*test-id* | {{**complete** |

**minimal**}{**daily***hh:mm* | **on***month* | **weekly** *day-of-week* }} | {{**all** | **basic** | **non-disruptive** | **per-port** }{**daily***hh:mm* | **on***month* | **port**{*interface-port-number* | *port-number-list* | **all**{**daily** *hh:mm* | **on** *month* | **weekly** *day-of-week* }} | **weekly** *day-of-week* }}}

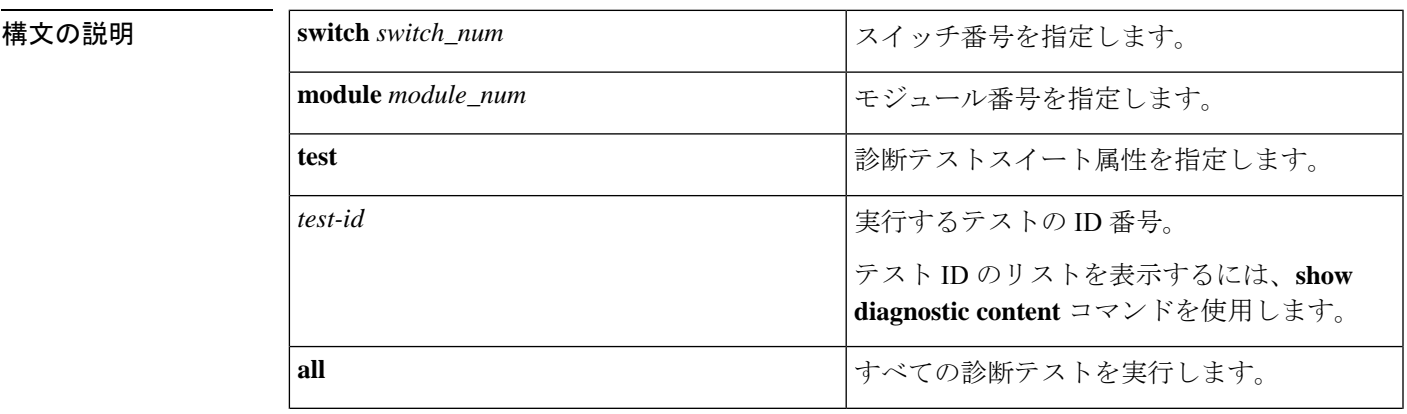

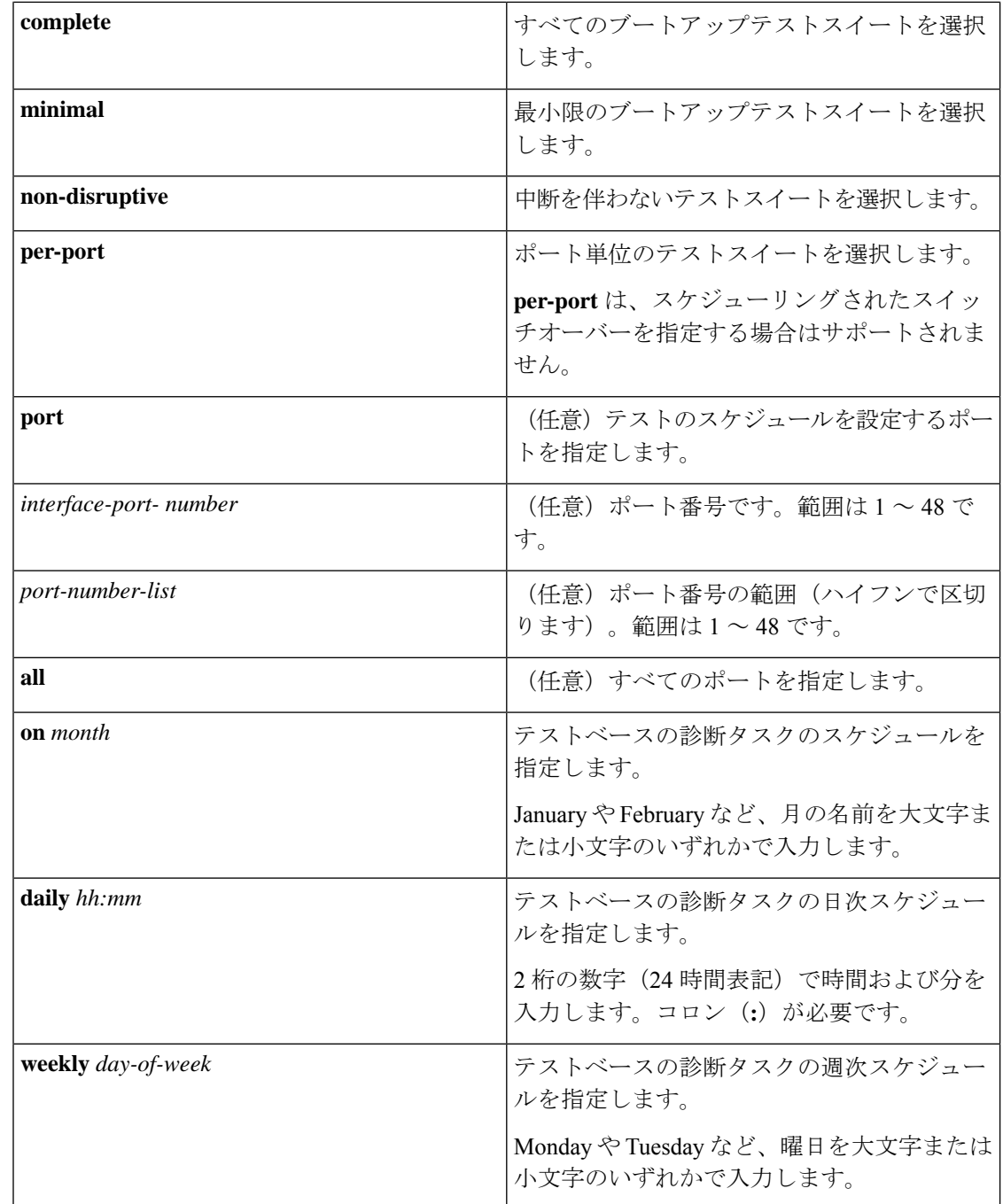

コマンド デフォルト 特定のスイッチモジュールに対するテストベースの診断タスクはスケジューリングされていま せん。

コマンド モード グローバル コンフィギュレーション(config)

 $\mathbf l$ 

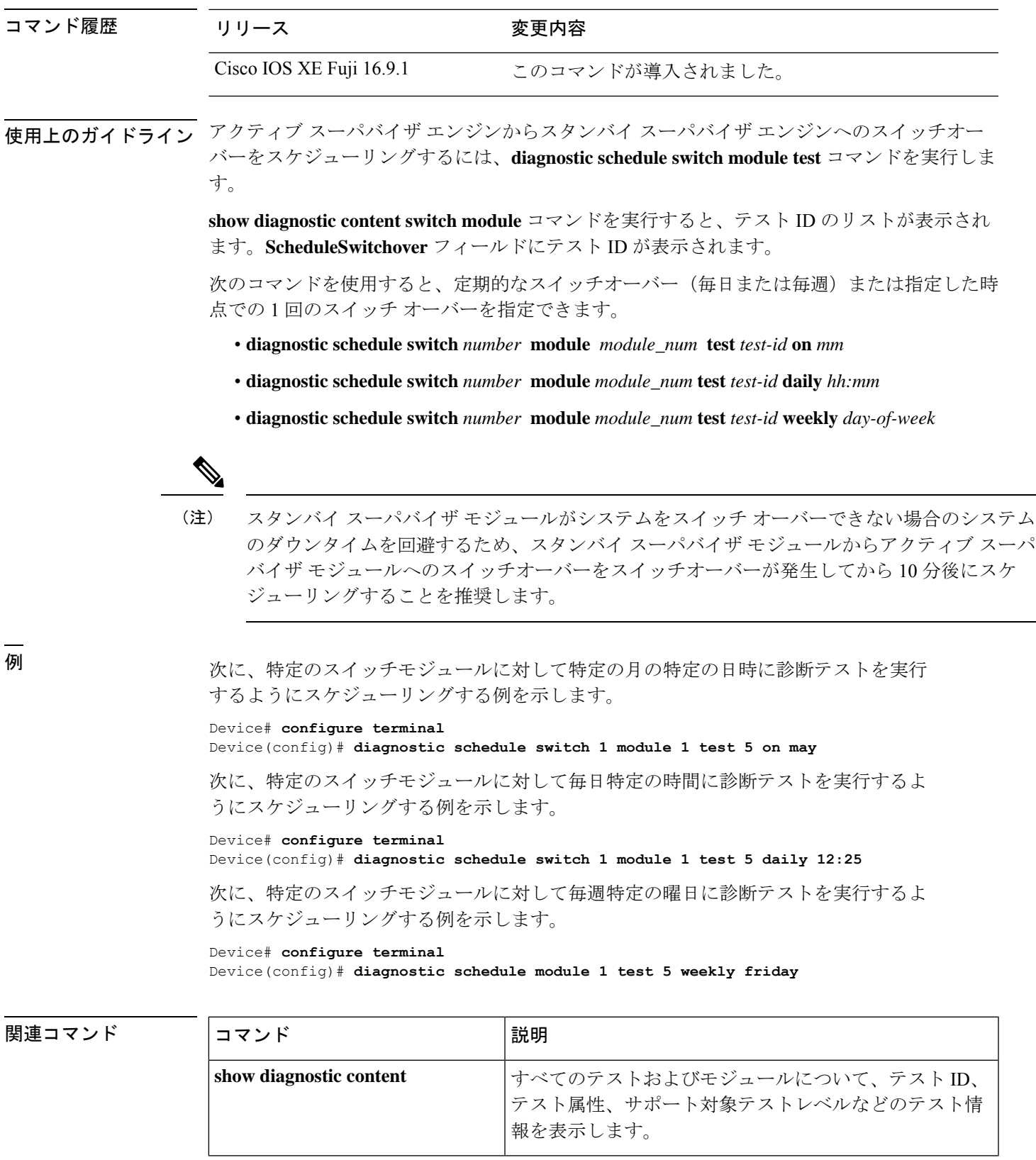

L,

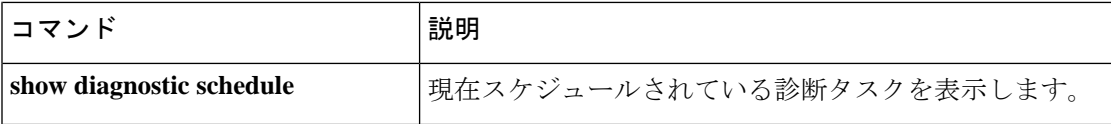

# <span id="page-7-0"></span>**diagnostic start**

指定した診断テストを実行するには、特権EXECモードで**diagnostic start**コマンドを使用しま す。

**diagnostic start switch***number* **module** *module\_num* **test** {*test-id* | **minimal** | **complete** | {{**all** | **basic** | **non-disruptive** | **per-port** }{**port**{*num* | *port\_range* | **all**}}}}

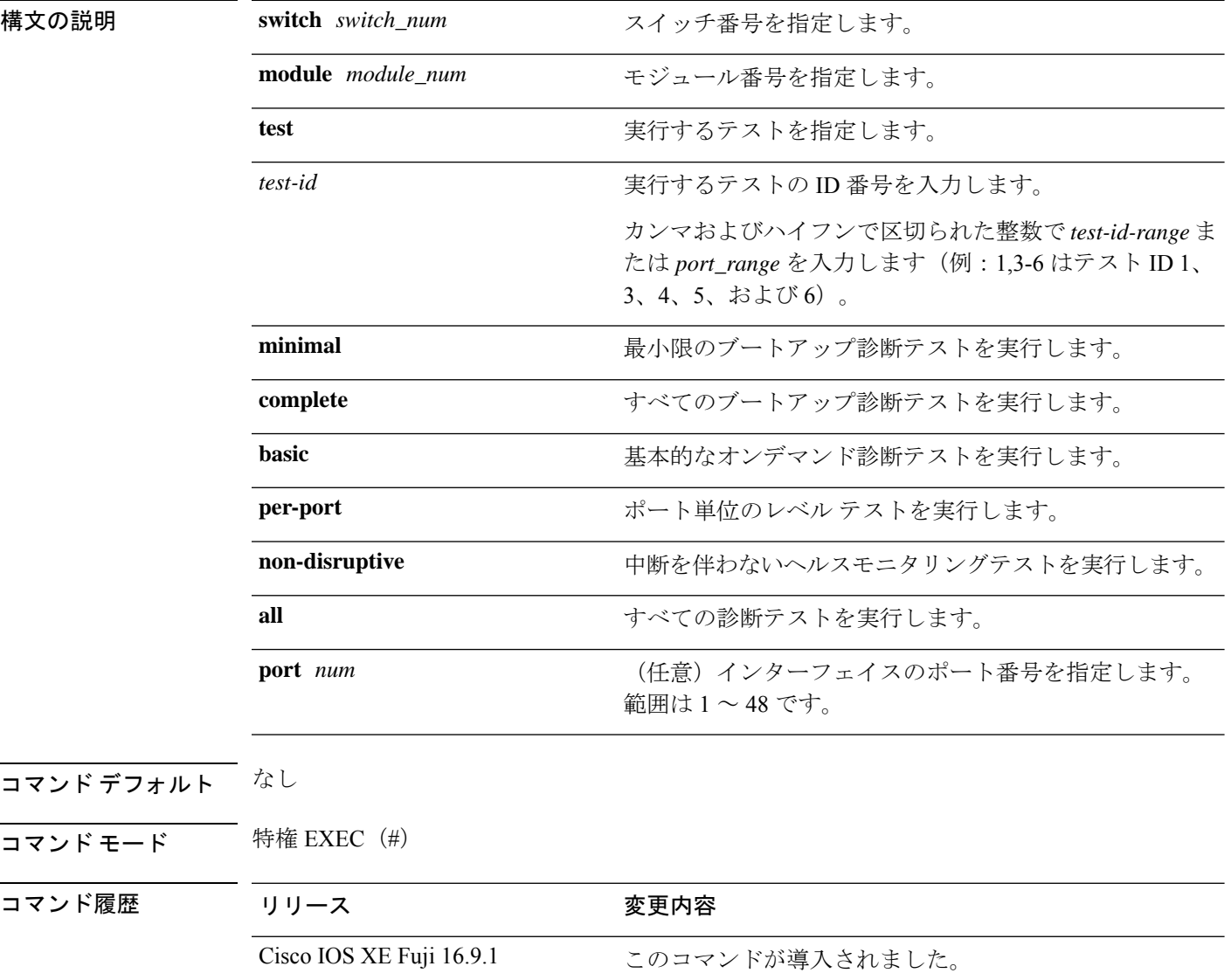

使用上のガイドライン テスト ID のリストを表示するには、**show diagnostic content** コマンドを実行します。

テストを停止する場合は、**diagnostic stop** コマンドを使用します。

例 次に、すべてのオンライン診断テストを実行する例を示します。

#### Device# **diagnostic start switch 1 module 1 test all**

Diagnostic[switch 1, module 1]: Running test(s) 2 may disrupt normal system operation and requires reload Do you want to continue? [no]: y Device# \*Jul 5 03:04:49.081 PDT: %DIAG-6-TEST\_RUNNING: switch 1, module 1: Running TestGoldPktLoopback{ID=1} ... \*Jul 5 03:04:49.086 PDT: %DIAG-6-TEST\_OK: switch 1, module 1: TestGoldPktLoopback{ID=1} has completed successfully \*Jul 5 03:04:49.086 PDT: %DIAG-6-TEST\_RUNNING: switch 1, module 1: Running TestPhyLoopback{ID=2} ... \*Jul 5 03:04:49.092 PDT: %DIAG-6-TEST\_OK: switch 1, module 1: TestPhyLoopback{ID=2} has completed successfully \*Jul 5 03:04:49.092 PDT: %DIAG-6-TEST\_RUNNING: switch 1, module 1: Running TestThermal{ID=3} .. \*Jul 5 03:04:52.397 PDT: %DIAG-6-TEST\_OK: switch 1, module 1: TestThermal{ID=3} has completed successfully \*Jul 5 03:04:52.397 PDT: %DIAG-6-TEST\_RUNNING: switch 1, module 1: Running TestScratchRegister{ID=4} ... \*Jul 5 03:04:52.414 PDT: %DIAG-6-TEST\_OK: switch 1, module 1: TestScratchRegister{ID=4} has completed successfully \*Jul 5 03:04:52.414 PDT: %DIAG-6-TEST\_RUNNING: switch 1, module 1: Running TestPoe{ID=5} ... \*Jul 5 03:04:52.415 PDT: %DIAG-6-TEST\_OK: switch 1, module 1: TestPoe{ID=5} has completed successfully \*Jul 5 03:04:52.415 PDT: %DIAG-6-TEST\_RUNNING: switch 1, module 1: Running TestUnusedPortLoopback{ID=6} ... \*Jul 5 03:04:52.415 PDT: %DIAG-6-TEST\_OK: switch 1, module 1: TestUnusedPortLoopback{ID=6} has completed successfully \*Jul 5 03:04:52.415 PDT: %DIAG-6-TEST\_RUNNING: switch 1, module 1: Running TestPortTxMonitoring{ID=7} ... \*Jul 5 03:04:52.416 PDT: %DIAG-6-TEST\_OK: switch 1, module 1: TestPortTxMonitoring{ID=7} has completed successfull

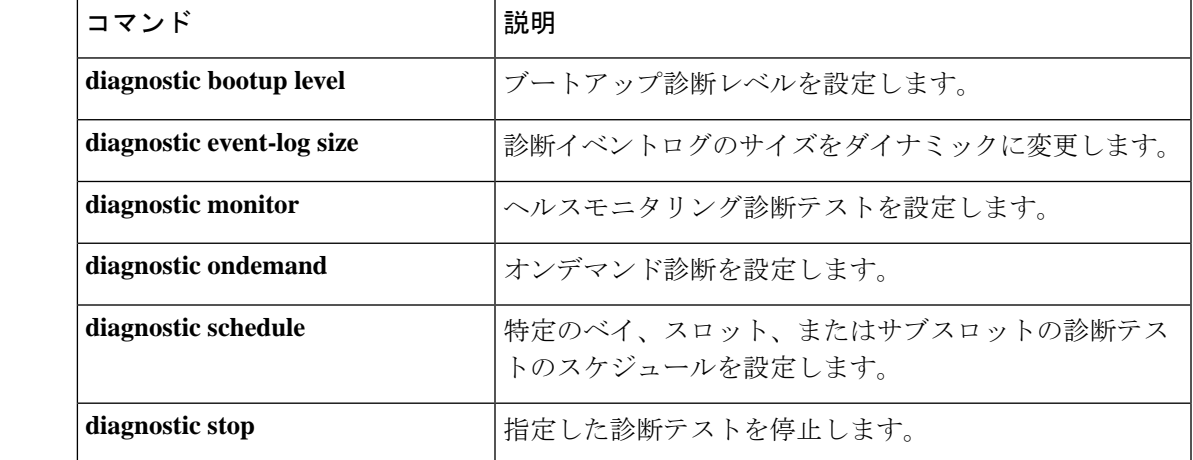

関連コマンド

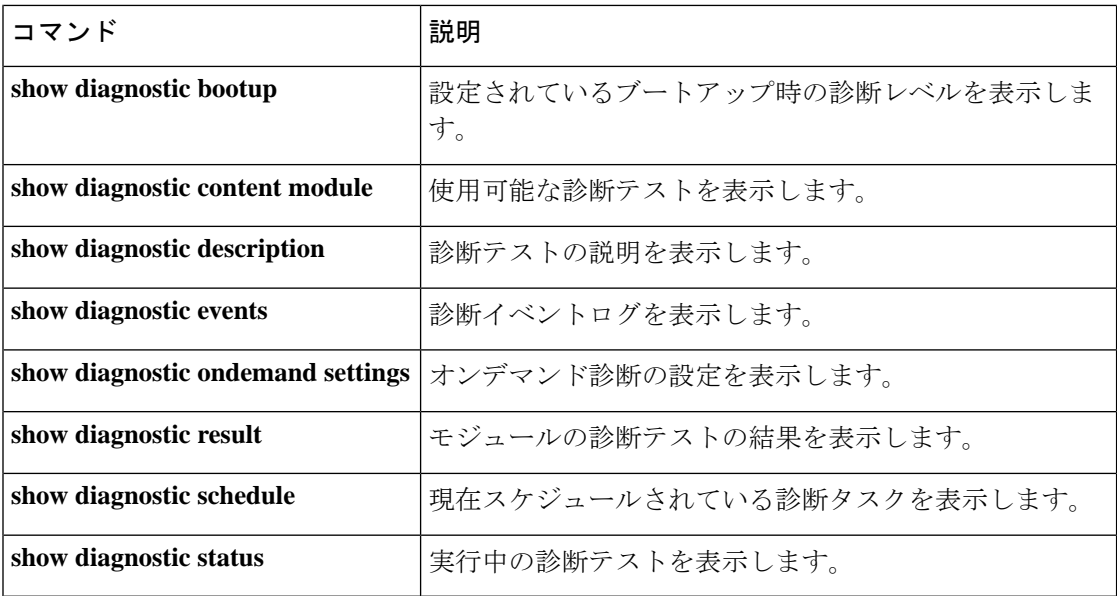

# <span id="page-9-0"></span>**diagnostic stop**

テストを停止するには、特権 EXEC モードで **diagnostic stop** コマンドを使用します。

**diagnostic stop switch** *number* **module** *module\_num*

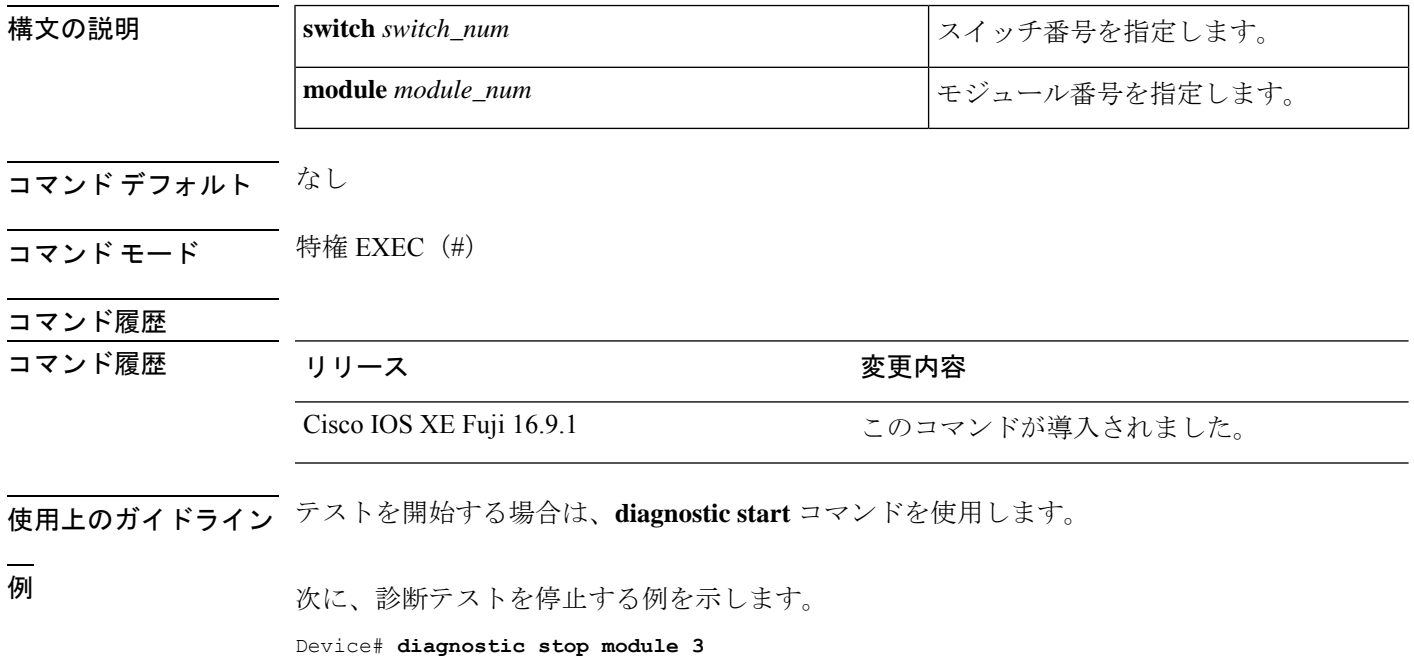

### 関連コマンド

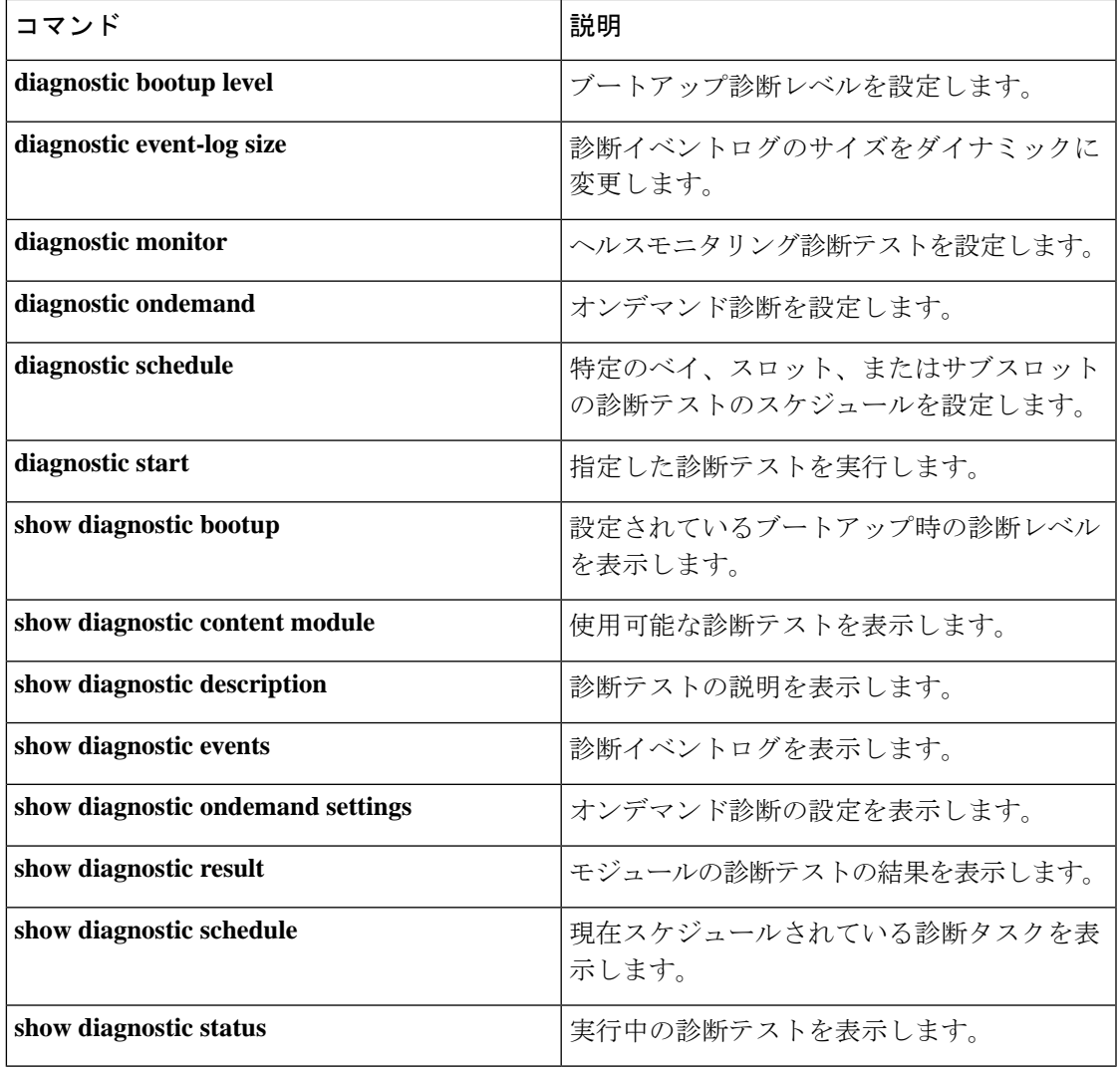

# <span id="page-10-0"></span>**domain id**

スイッチで Cisco StackWise Virtual ドメイン ID を設定するには、StackWise Virtual コンフィギュ レーション モードで **domain** *id* コマンドを使用します。無効にするには、このコマンドの **no** 形式を使用します。

**domain** *id* **no domain** *id*

**domain**

構文の説明 domain domain およびかける StackWise Virtual 設定を特定の ドメインに関連付けます。

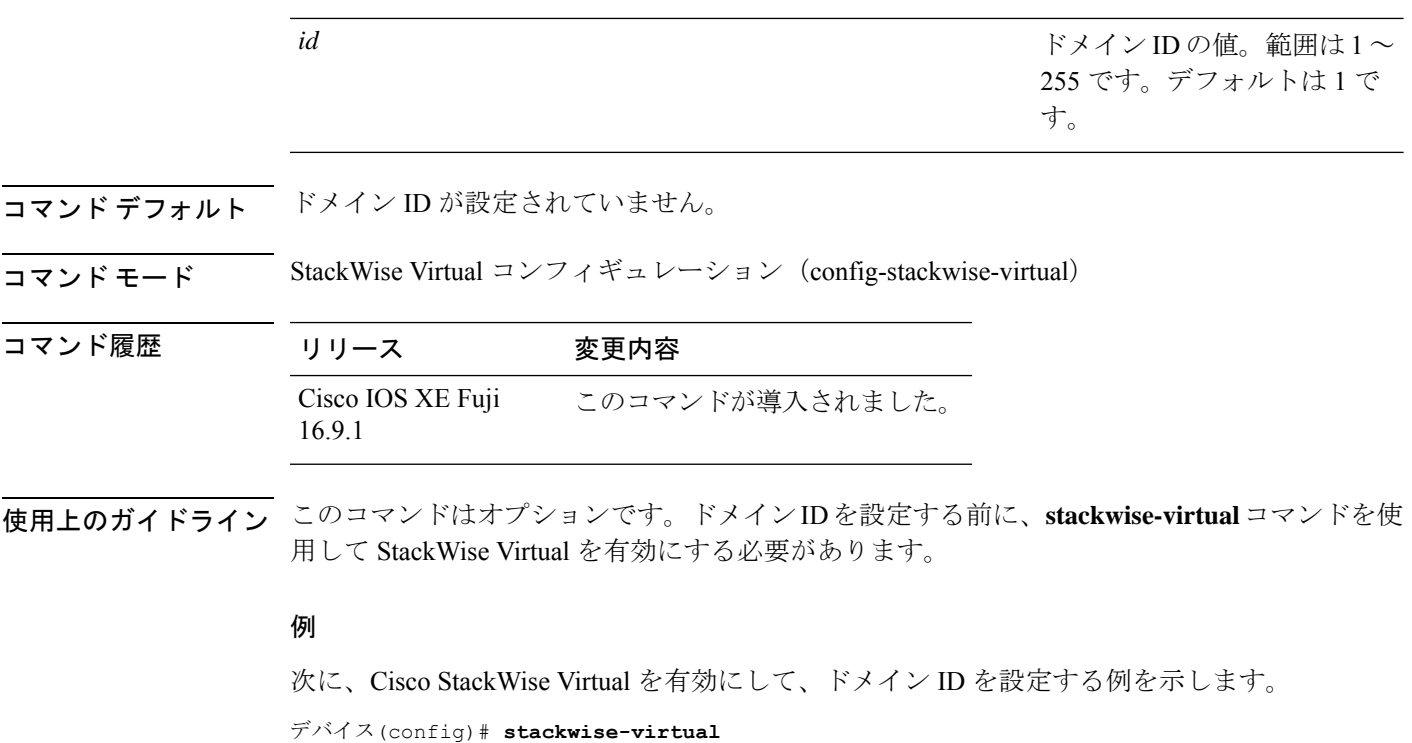

デバイス(config-stackwise-virtual)#**domain 2**

# <span id="page-11-0"></span>**dual-active detection pagp**

PAgP デュアルアクティブ検出を有効にするには、StackWise Virtual コンフィギュレーション モードで **dual-active detection pagp** コマンドを使用します。PAgP デュアル アクティブ検出を ディセーブルにするには、このコマンドの **no** 形式を使用します。

**dual-active detection pagp no dual-active detection pagp**

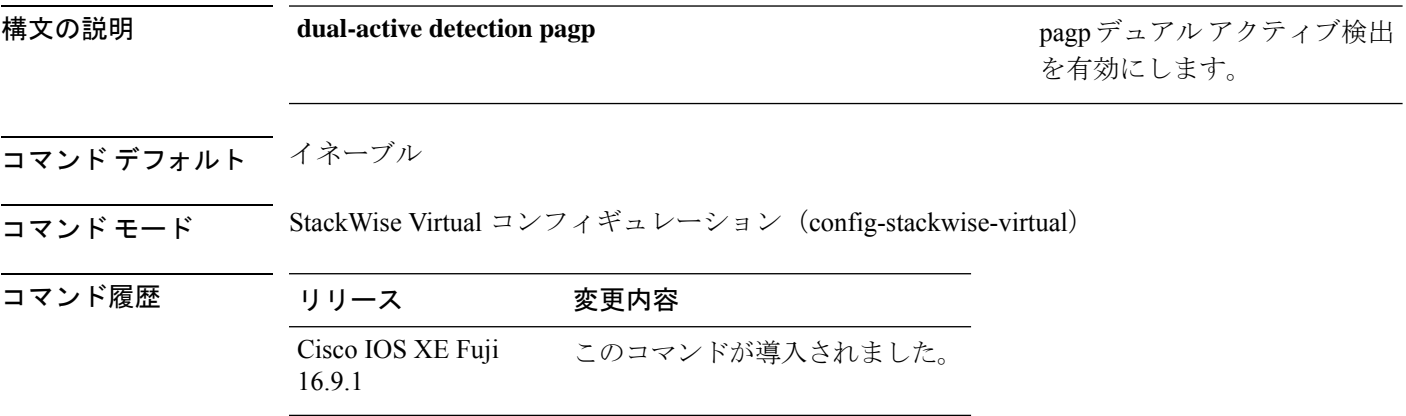

#### 例:

```
次に、channel-group で PAgP デュアル アクティブ検出の信頼モードを有効にする例を
示します。
```

```
デバイス(config)# stackwise-virtual
デバイス(config-stackwise-virtual)#dual-active detection pagp
デバイス(config-stackwise-virtual)#dual-active detection pagp trust channel-group 1
```
# <span id="page-12-0"></span>**hw-module beacon switch**

Field Replaceable Unit (FRU) のブルービーコン LED を制御するには、特権 EXEC モードで **hw-module beacon switch** コマンドを使用します。

**hw-module beacon switch** {*switch-number*|**active**|**standby**} {**RP**{**active**|**standby**}|**fan-tray**|**power-supply** *power-supply slot number*|**slot** *slot number*} {**off**|**on**|**status**}

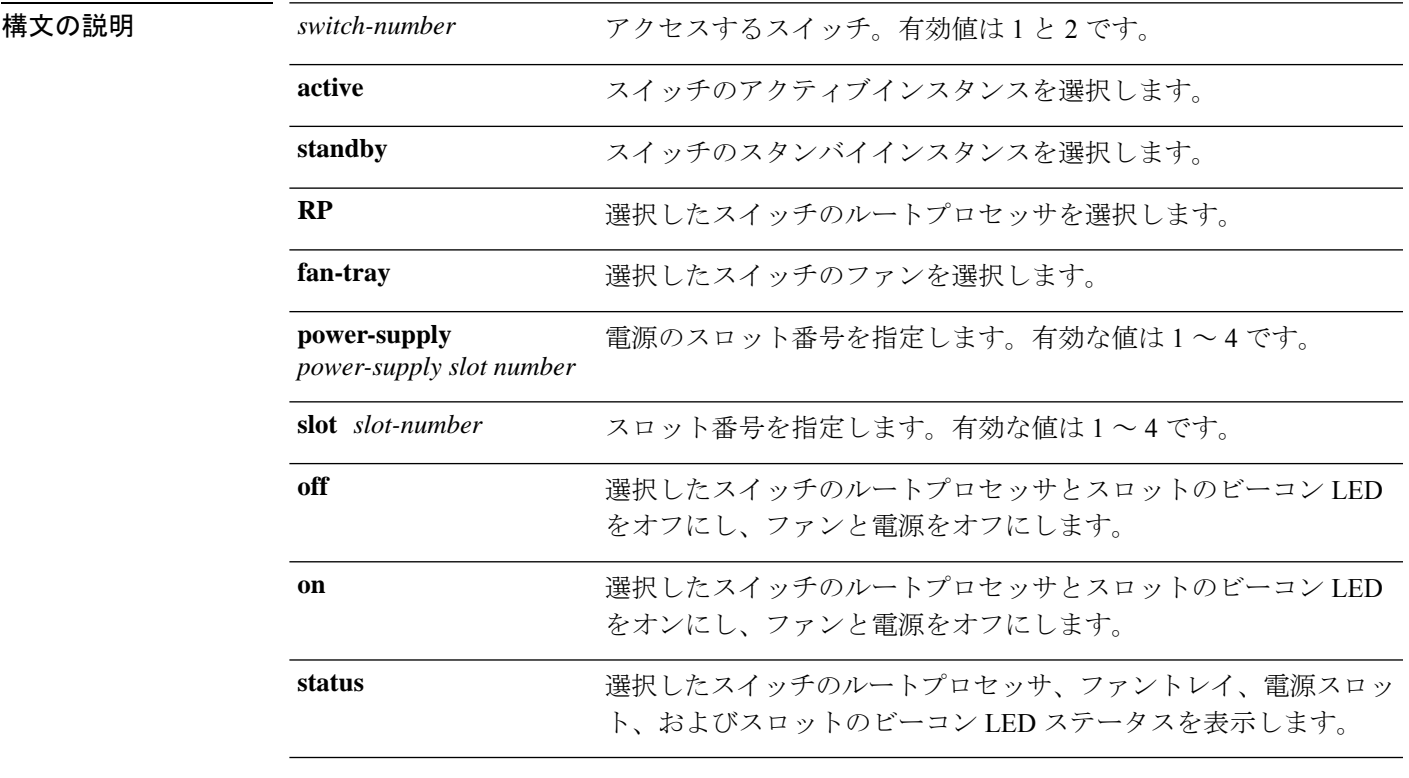

コマンドデフォルト なし

コマンド モード 特権 EXEC (#)

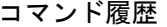

リリース 変更内容

Cisco IOS XE Fuji このコマンドが導入されました。 16.9.1

## <span id="page-13-0"></span>**hw-module switch slot**

スロットで使用可能なラインカードやスーパバイザなどのコンポーネントを制御するには、グ ローバル コンフィギュレーション モードで **hw-module switch slot** コマンドを使用します。

**hw-module switch** *switch-number* **slot** *slot-number*{**logging onboard**[**counter**|**environment**|**message**|**poe**|**temperature**|**voltage**]|**shutdown**}

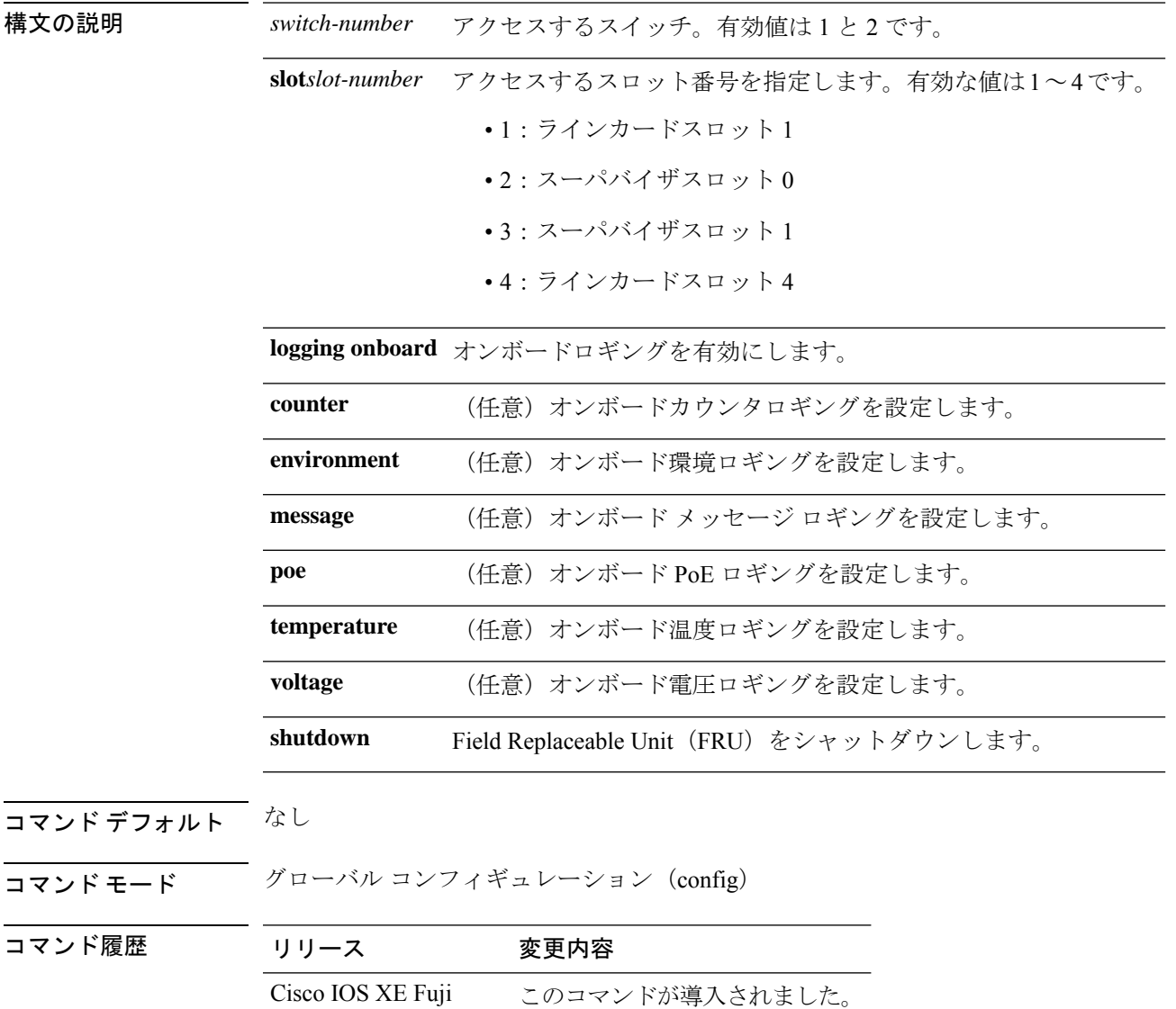

16.9.1

**Cisco StackWise Virtual** コマンド

<sup>例</sup> 次に、スイッチ1スロット1に対してオンボードロギングを有効にする例を示します。

#### Device# **hw-module switch 1 slot 1 logging onboard**

次に、スイッチ1スロット1に対してオンボードカウンタロギングを設定する例を示 します。

Device# **hw-module switch 1 slot 1 logging onboard counter**

次に、スイッチ1スロット1に対してオンボード環境ロギングを設定する例を示しま す。

Device# **hw-module switch 1 slot 1 logging onboard environment**

次に、スイッチ1スロット1に対してオンボードメッセージロギングを設定する例を 示します。

Device# **hw-module switch 1 slot 1 logging onboard message**

次に、スイッチ 1 スロット 1 に対してオンボード PoE ロギングを設定する例を示しま す。

Device# **hw-module switch 1 slot 1 logging onboard poe** 次に、スイッチ1スロット1に対してオンボード温度ロギングを設定する例を示しま す。

Device# **hw-module switch 1 slot 1 logging onboard temperature** 次に、スイッチ1スロット1に対してオンボード雷圧ロギングを設定する例を示しま す。

Device# **hw-module switch 1 slot 1 logging onboard voltage** 次に、FRU をシャットダウンする例を示します。

Device# **hw-module switch 1 slot 1 shutdown**

## <span id="page-14-0"></span>**hw-module switch usbflash**

USB SSD のマウントを解除するには、特権 EXEC モードで **hw-module switch** *switch-number* **usbflash** コマンドを使用します。

**hw-module switch** *switch-number***usbflashunmount**

構文の説明 *switch number* アクセスするスイッチ。有効値は1と2です。

**usbflashunmount** USB SSD のマウントを解除します。

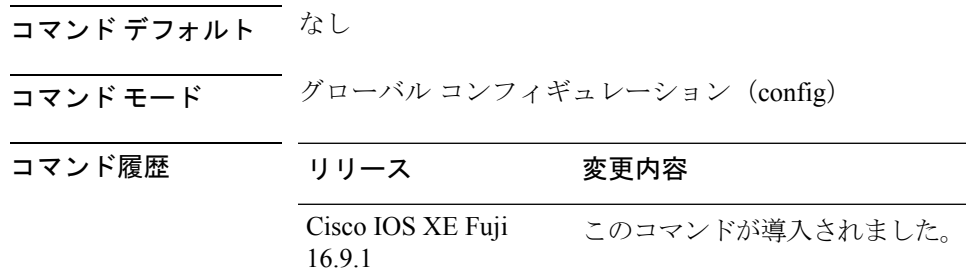

### 例

次に、スイッチ 1 から USB SSD のマウントを解除する例を示します。

Device# **hw-module switch 1 usbflash unmount**

# <span id="page-15-0"></span>**stackwise-virtual link**

インターフェイスを設定済みの StackWise Virtual リンクと関連付けるには、インターフェイス コンフィギュレーションモードで**stackwise-virtuallink** コマンドを使用します。インターフェ イスの関連付けを解除するには、このコマンドの **no** 形式を使用します。

#### **stackwise-virtual link** *link-value* **no stackwise-virtual link** *link-value*

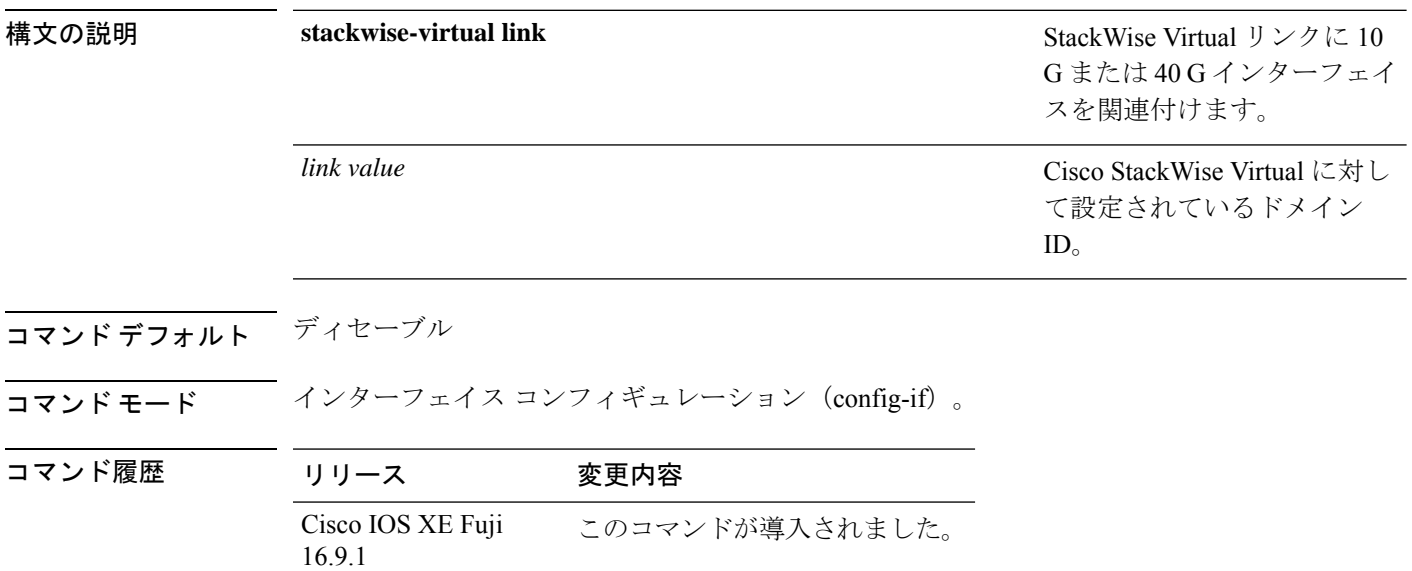

#### 例:

次に、40 ギガビット イーサネット インターフェイスと設定済みの Stackwise Virtual Link(SVL)を関連付ける例を示します。

デバイス(config)# **interface FortyGigabitEthernet1/1/1** デバイス(config-if)#**stackwise-virtual link 1**

## <span id="page-16-0"></span>**stackwise-virtual dual-active-detection**

インターフェイスをデュアルアクティブ検出リンクとして設定するには、インターフェイスコ ンフィギュレーションモードで**stackwise-virtualdual-active-detection** コマンドを使用します。 インターフェイスの関連付けを解除するには、このコマンドの **no** 形式を使用します。

**stackwise-virtual dual-active-detection no stackwise-virtual dual-active-detection**

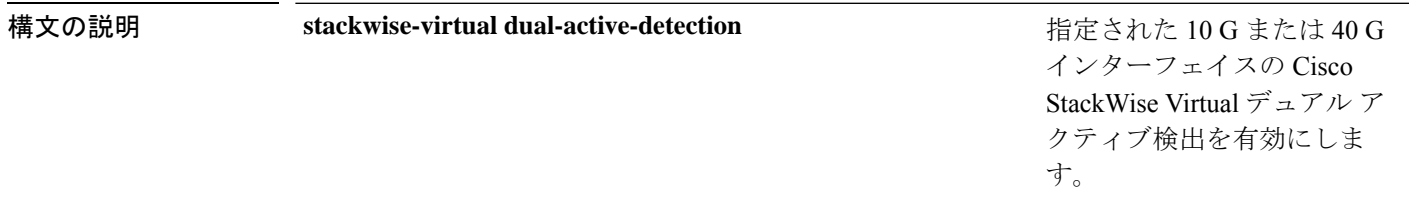

コマンドデフォルト ディセーブル

コマンド モード インターフェイス コンフィギュレーション (config-if)

コマンド履歴 リリース 変更内容

Cisco IOS XE Fuji このコマンドが導入されました。

#### 例:

16.9.1

次に、10 ギガビット イーサネット インターフェイスをデュアル アクティブ検出リン クとして設定する例を示します。

デバイス(config)# **interface TenGigabitEthernet1/0/2** デバイス(config-if)#**stackwise-virtual dual-active-detection**

### <span id="page-17-0"></span>**show hw-module switch subslot**

システムおよびシャーシのロケーション情報でサポートされているすべてのモジュールの情報 を表示するには、特権 EXEC モードで **show hw-module switch** *switch-number* **subslot** コマンド を使用します。この機能をディセーブルにするには、このコマンドの **no** 形式を使用します。

**show hw-module switch** *switch-number* **subslot** {*slot*/*subslot*|**all**{**attribute**|**entity**|**oir**|**sensors**[**limits**]|**subblock**|**tech-support**}}

**noshow hw-module switch** *switch-number* **subslot** {*slot*/*subslot*|**all**{**attribute**|**entity**|**oir**|**sensors**[**limits**]|**subblock**|**tech-support**}}

| 構文の説明 | switch number        | アクセスするスイッチを指定します。有効な値は1<br>と2です。        |
|-------|----------------------|-----------------------------------------|
|       | subslot slot/subslot | モジュールのスロットまたはサブスロット番号を指<br>定します。        |
|       |                      | slot の有効な値は1~4です。                       |
|       |                      | subslot の有効な値は0です。                      |
|       | all                  | サブスロットレベルのサポートされているすべての<br>モジュールを選択します。 |
|       | attribute            | モジュールの属性情報を表示します。                       |
|       | entity               | エンティティ MIB の詳細を表示します。                   |
|       |                      | 実稼働での使用を目的としたものではあり<br>(注)<br>ません。      |
|       | oir                  | 活性挿抜 (OIR) のサマリーを表示します。                 |
|       | sensors              | 環境センサーのサマリーを表示します。                      |
|       | limits               | センサーの制限を表示します。                          |
|       | subblock             | サブブロックの詳細を表示します。                        |
|       |                      | 実稼働での使用を目的としたものではあり<br>(注)<br>ません。      |
|       | tech-support         | テクニカルサポートに使用するサブスロット情報を<br>表示します。       |

コマンドデフォルト なし

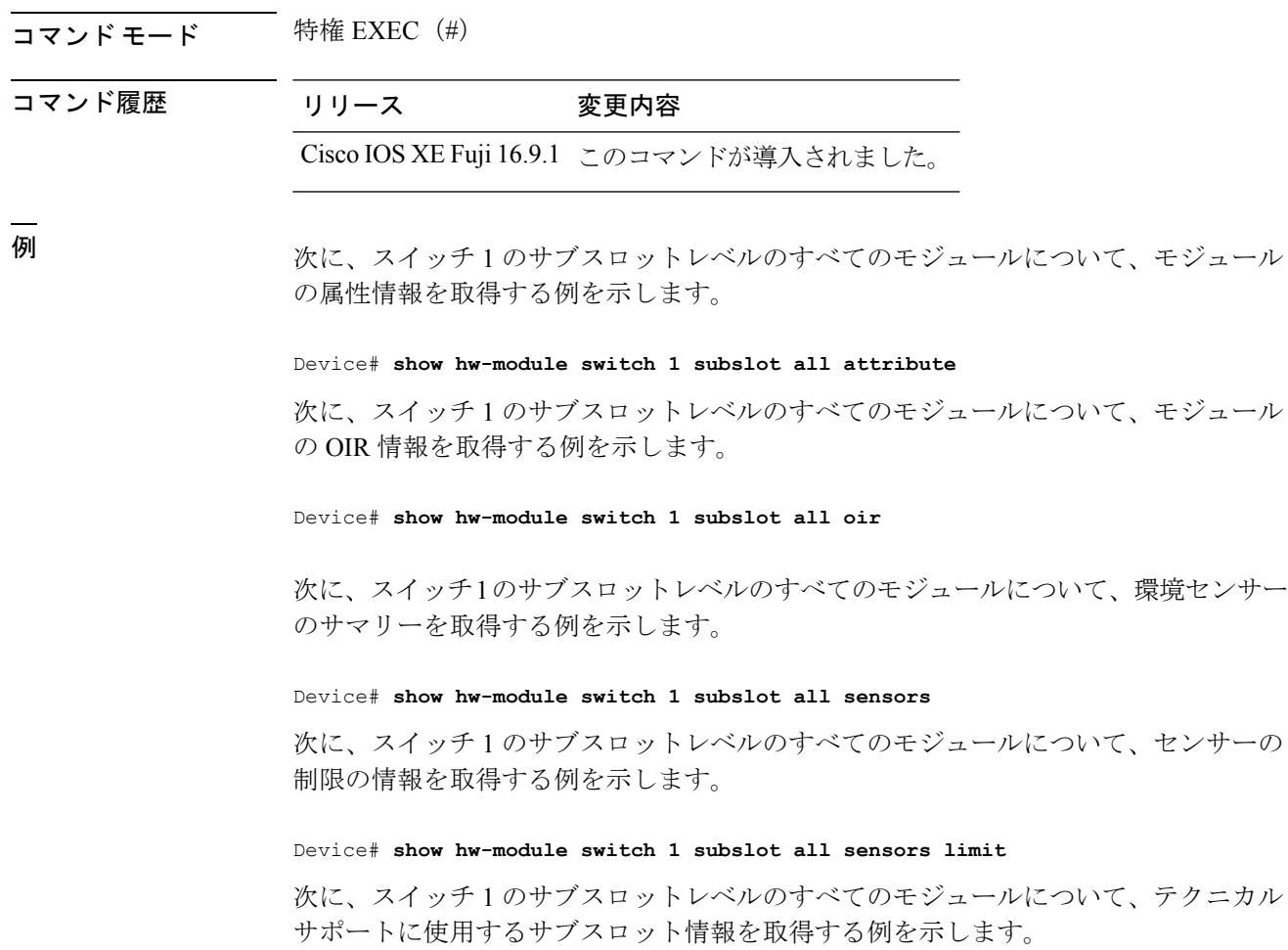

Device# **show hw-module switch 1 subslot all tech-support**

## <span id="page-18-0"></span>**show logging onboard switch**

スイッチのオンボード障害ロギング(OBFL)情報を表示するには、特権EXECモードで**show logging onboard switch** コマンドを使用します。

**show logging onboard switch** {*switch-number* | **active** | **standby**} {**RP** {**standby** | **active**} | **slot** {**1** | **4** | **F0** | **F1** | **R0** | **R1**}} {{**clilog** | **counter** | **environment** | **message** | **poe** | **temperature** | **uptimevo** | **voltage**}[**continuous** | **detail** | **summary**][**start** *hh:mm:ss day month year*][**end** *hh:mm:ss day month year*]} | **state** | **status**}

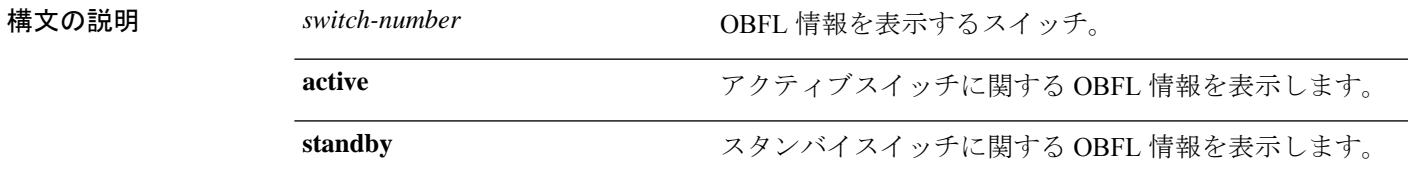

L

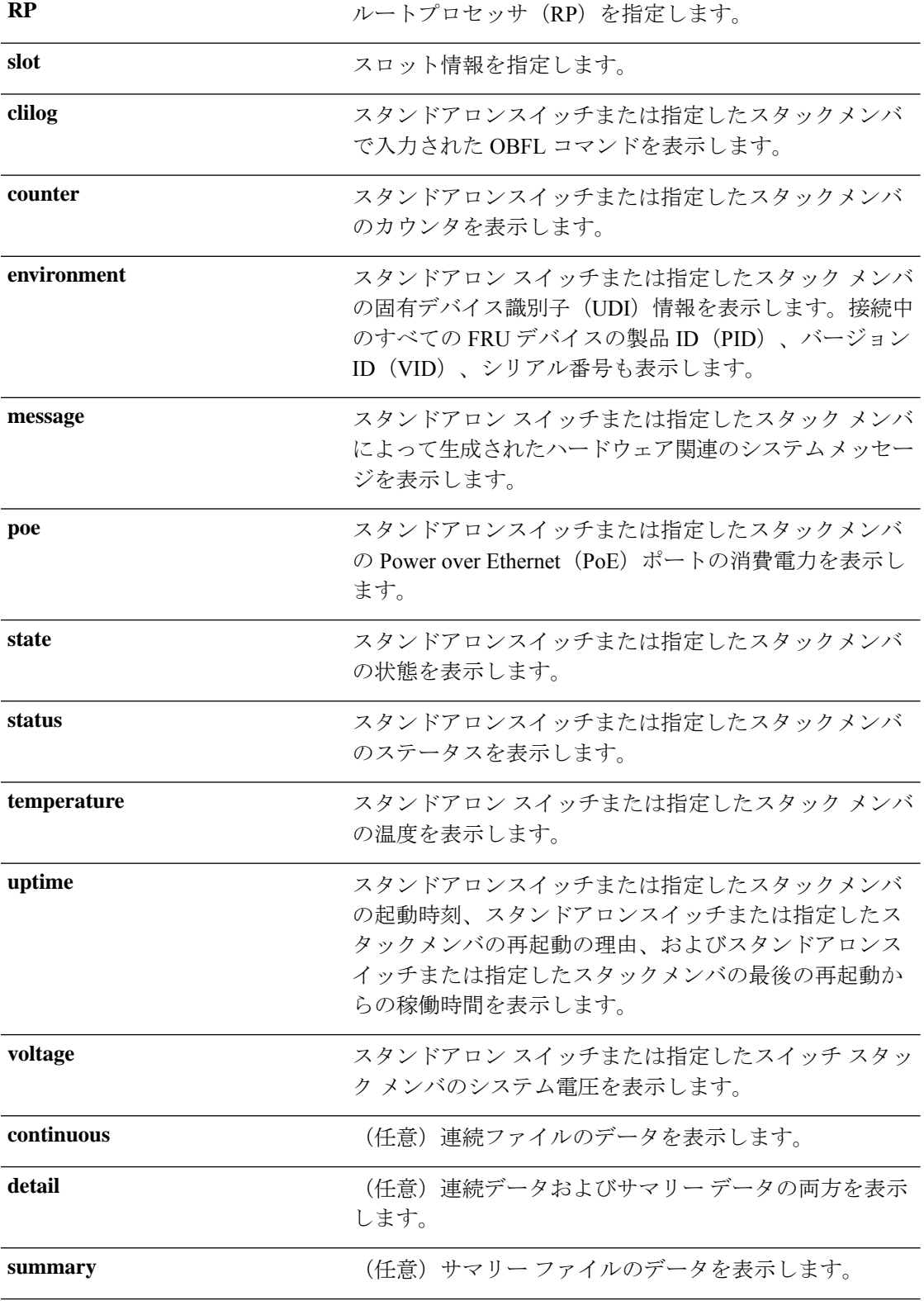

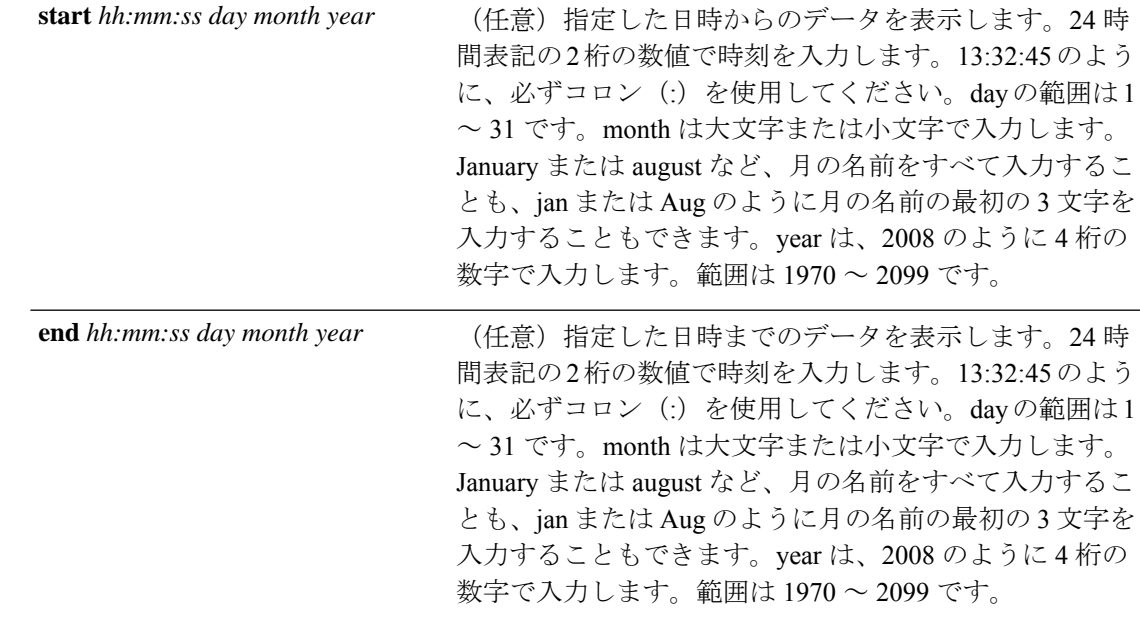

**コマンドモード** 特権 EXEC (#)

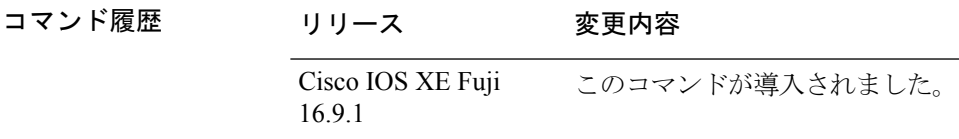

使用上のガイドライン OBFL がイネーブルの場合、スイッチはすべてのデータが格納される連続ファイルに OBFL データを記録します。連続ファイルは循環式です。連続ファイルがいっぱいになると、スイッ チはサマリー ファイル(別名、履歴ファイル)にデータをまとめます。サマリー ファイルを 作成すると、連続ファイルのスペースが解放されるので、スイッチは新しいデータを書き込め ます。

> 特定の時間内にだけ収集されたデータを表示するには、**start** キーワードと **end** キーワードを 使用します。

<sup>例</sup> 次に、**show logging onboard switch <sup>1</sup> RP active message** コマンドの出力例を示します。

Device# **show logging onboard switch 1 RP active message**

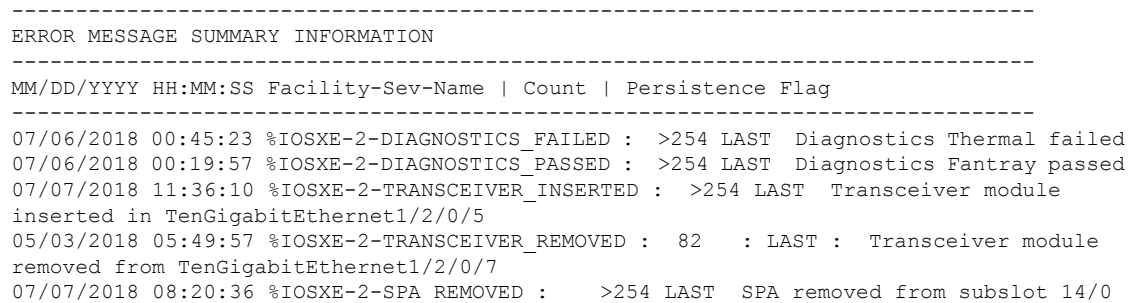

07/06/2018 01:50:33 %IOSXE-2-SPA\_INSERTED : >254 LAST SPA inserted in subslot 11/0 --------------------------------------------------------------------------------

次に、**show logging onboard switch 1 slot 4 status** コマンドの出力例を示します。

```
Device# show logging onboard switch 1 slot 4 status
```

```
--------------------------------------------------------------------------------
OBFL Application Status
--------------------------------------------------------------------------------
Application Uptime:
           Path: /obfl0/
           Cli enable status: enabled
Application Message:
           Path: /obfl0/
           Cli enable status: enabled
Application Voltage:
           Path: /obfl0/
            Cli enable status: enabled
Application Temperature:
           Path: /obfl0/
           Cli enable status: enabled
Application POE:
           Path: /obfl0/
            Cli enable status: enabled
Application Environment:
           Path: /obfl0/
            Cli enable status: enabled
Application Counter:
            Path: /obfl0/
            Cli enable status: enabled
Application Clilog:
            Path: /obfl0/
            Cli enable status: enabled
```
次に、**show logging onboard switch 1 slot 4 state** コマンドの出力例を示します。

Device# **show logging onboard switch 1 slot 4 state**

GREEN

<span id="page-21-0"></span>関連コマンド

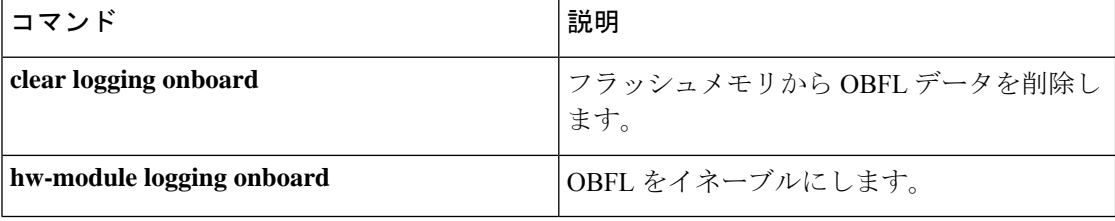

### **show stackwise-virtual**

Cisco StackWise Virtual の設定情報を表示するには、**show stackwise-virtual** コマンドを使用し ます。

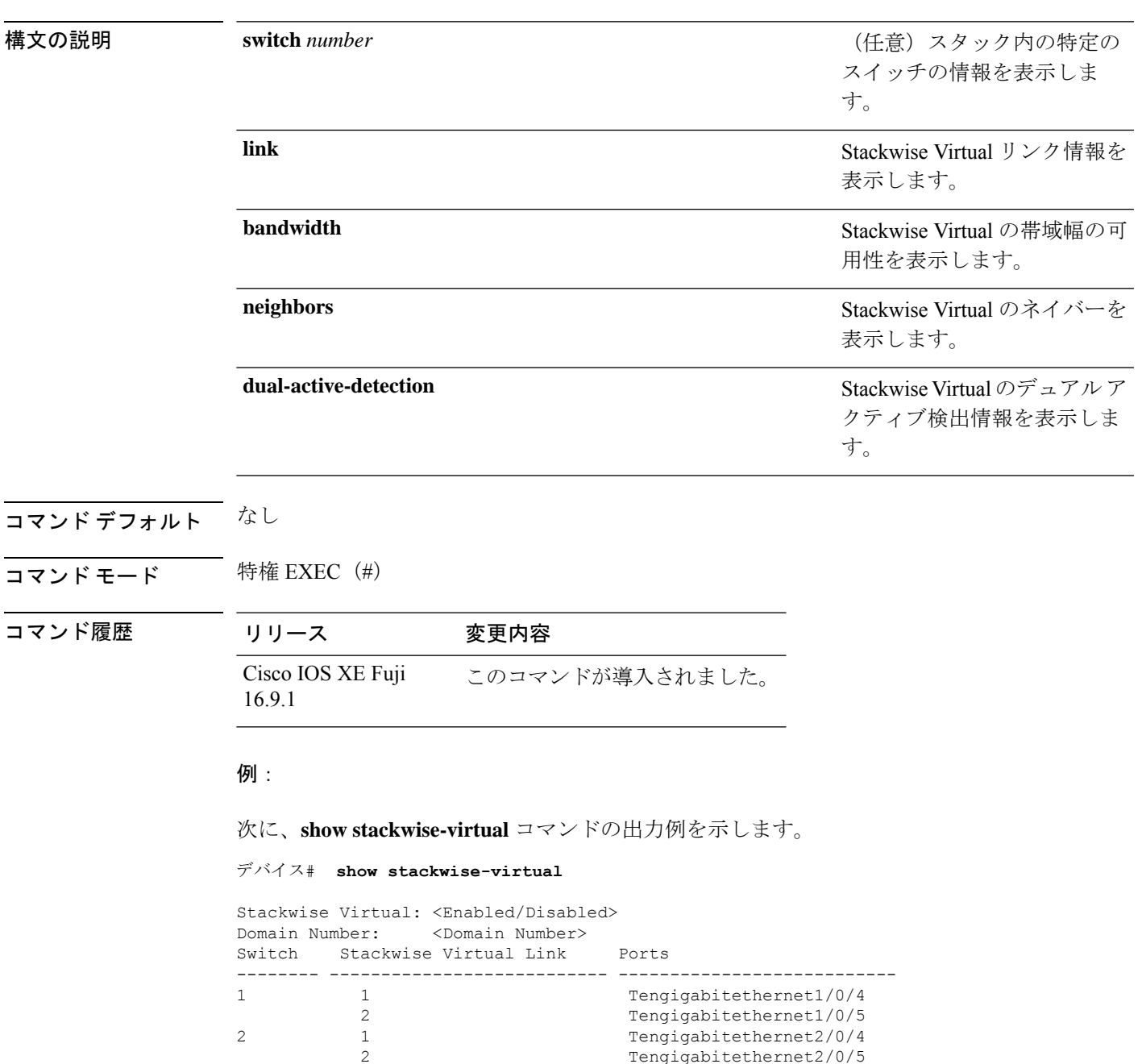

**show stackwise-virtual** {[**switch** [*switch number <1-2>*] {**link** | **bandwidth** | **neighbors** | **dual-active-detection**}}

次に、**show stackwise-virtual link** コマンドの出力例を示します。

デバイス# **show stackwise-virtual link**

Stackwise Virtual Link (SVL) Information: -------------------------------------------------- Flags: ------

2 Tengigabitethernet2/0/5

```
Link Status
--------------
U-Up D-Down
Protocol Status
------------------
S-Suspended P-Pending E-Error T-Timeout R-Ready
 ----------------------------------------------------------------
Switch SVL Ports Link-Status Protocol-Status
------ --- ----- ----------- ---------------
1 1 FortyGigabitEthernet1/1/1 U R
2 1 FortyGigabitEthernet2/1/1 U R
次に、show stackwise-virtual bandwidth コマンドの出力例を示します。
デバイス# show stackwise-virtual bandwidth
Switch Bandwidth
1 160
2 160
次に、show stackwise-virtual neighbors コマンドの出力例を示します。
デバイス#show stackwise-virtual neighbors
Switch Number 100 Local Interface 100 Remote Interface
1 Tengigabitethernet1/0/1 Tengigabitethernet2/0/1
              Tengigabitethernet1/0/2 Tengigabitethernet2/0/2
2 Tengigabitethernet2/0/1 Tengigabitethernet1/0/1
              Tengigabitethernet2/0/2 Tengigabitethernet2/0/2
次に、show stackwise-virtual dual-active-detection コマンドの出力例を示します。
デバイス#show stackwise-virtual dual-active-detection
Stackwise Virtual Dual-Active-Detection (DAD) Configuration:
Switch Number Dual-Active-Detection Interface
1 Tengigabitethernet1/0/10
               Tengigabitethernet1/0/11
2 Tengigabitethernet2/0/12
                Tengigabitethernet2/0/13
Stackwise Virtual Dual-Active-Detection (DAD) Configuration After Reboot:
Switch Number Dual-Active-Detection Interface
1 Tengigabitethernet1/0/10
               Tengigabitethernet1/0/11
2 Tengigabitethernet2/0/12
               Tengigabitethernet2/0/13
```